# **Virtual Soldier & Family Readiness Group (vSFRG)**

Standard User Guide | Version 1.1

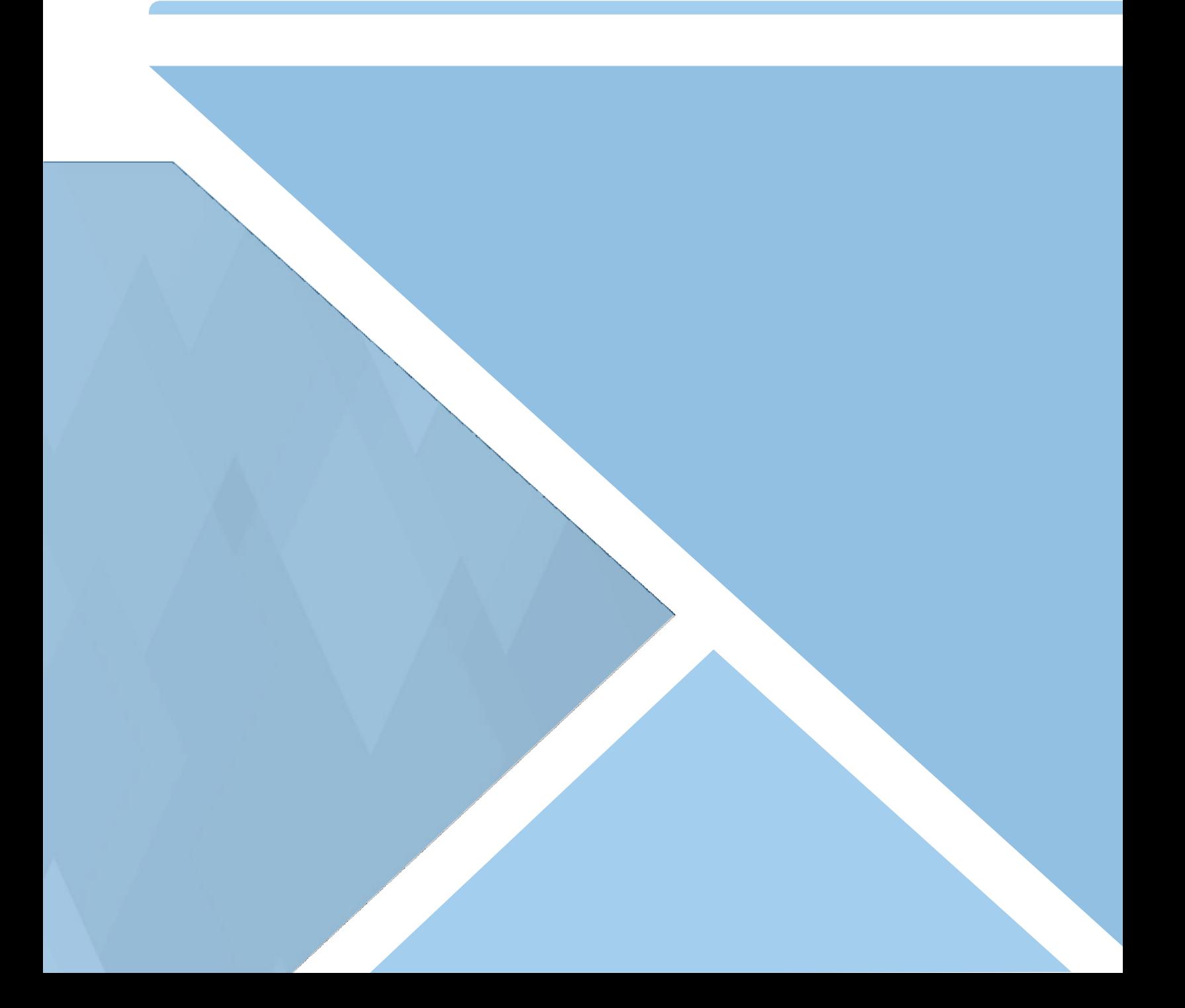

# **Contents**

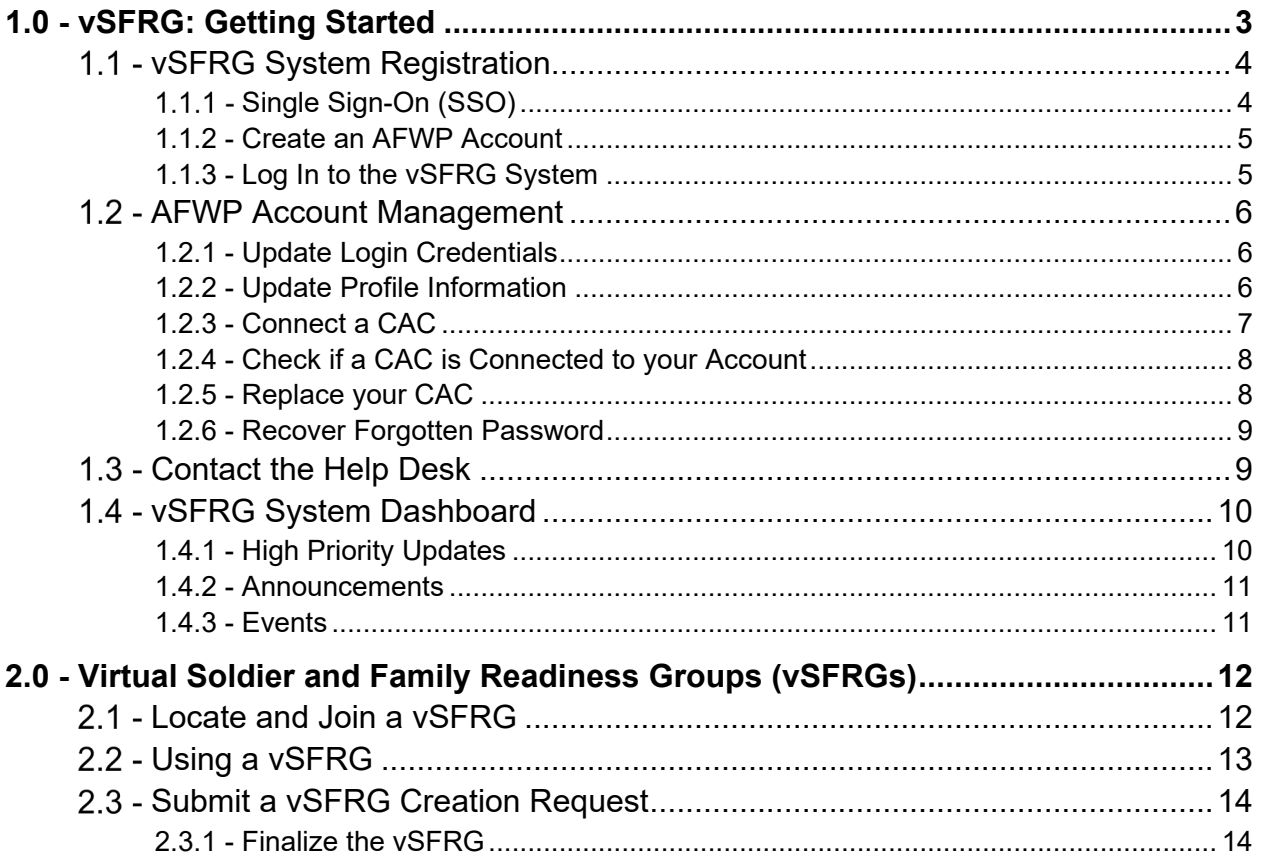

# <span id="page-3-0"></span>1.0 - vSFRG: Getting Started

The **Virtual Soldier & Family Readiness Group (vSFRG) system** is an electronic information system designed to support the secure transmission of information between commanders and their **Soldier and Family Readiness Group (SFRG)** membership. It is a resource to facilitate SFRG communication regardless of a unit's mission or deployment status. The vSFRG system is a component of the Army Family Web Portal (AFWP) collection of systems, which all support the mission of **Army Community Service (ACS)**.

The vSFRG system is made up of many separate virtual groups that are created for separate battalions or units. These individual groups are known as vSFRGs and their contents can be accessed only by members of that specific SFRG.

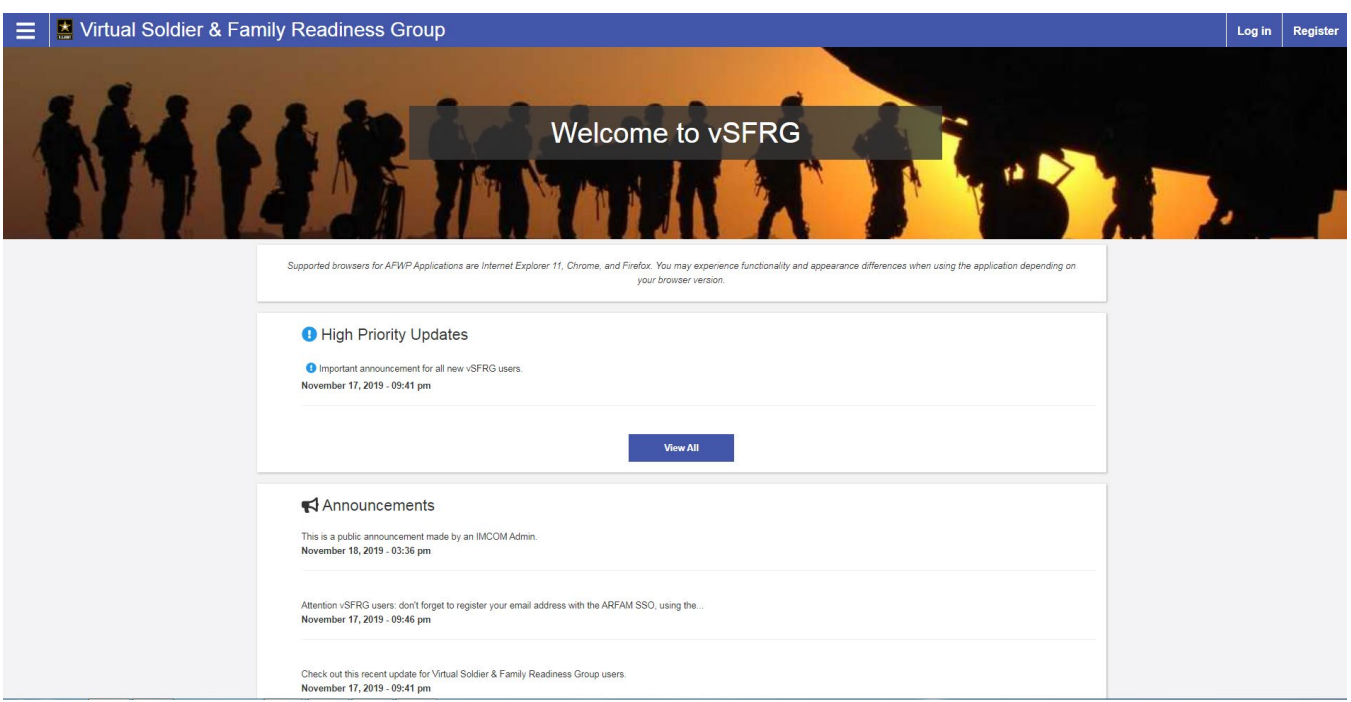

*vSFRG System Home Page*

*Note: Supported browsers for AFWP Applications are Internet Explorer 11, Google Chrome, and Mozilla Firefox. You may experience functionality and appearance differences when using the application depending on your browser version.*

# <span id="page-4-0"></span>1.1 - vSFRG System Registration

To access the features of the vSFRG system, the user must first create an **AFWP Account** (see **Section 1.1.2 – Create an AFWP Account**).

# <span id="page-4-1"></span>1.1.1 - Single Sign-On (SSO)

**AFWP Accounts** utilize a **Single Sign-On (SSO)** feature that permits users to log into different AFWP systems with the same email address and password combination. This helps reduce the overall quantity of usernames and passwords to maintain between each AFWP web application, without any compromise of security.

Other AFWP web applications can be accessed using the **Menu button (indicated by three horizontal dashes)** in the top-left of any AFWP system page. Additional authorization requirements may be required to access these applications.

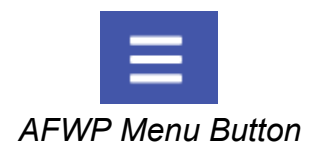

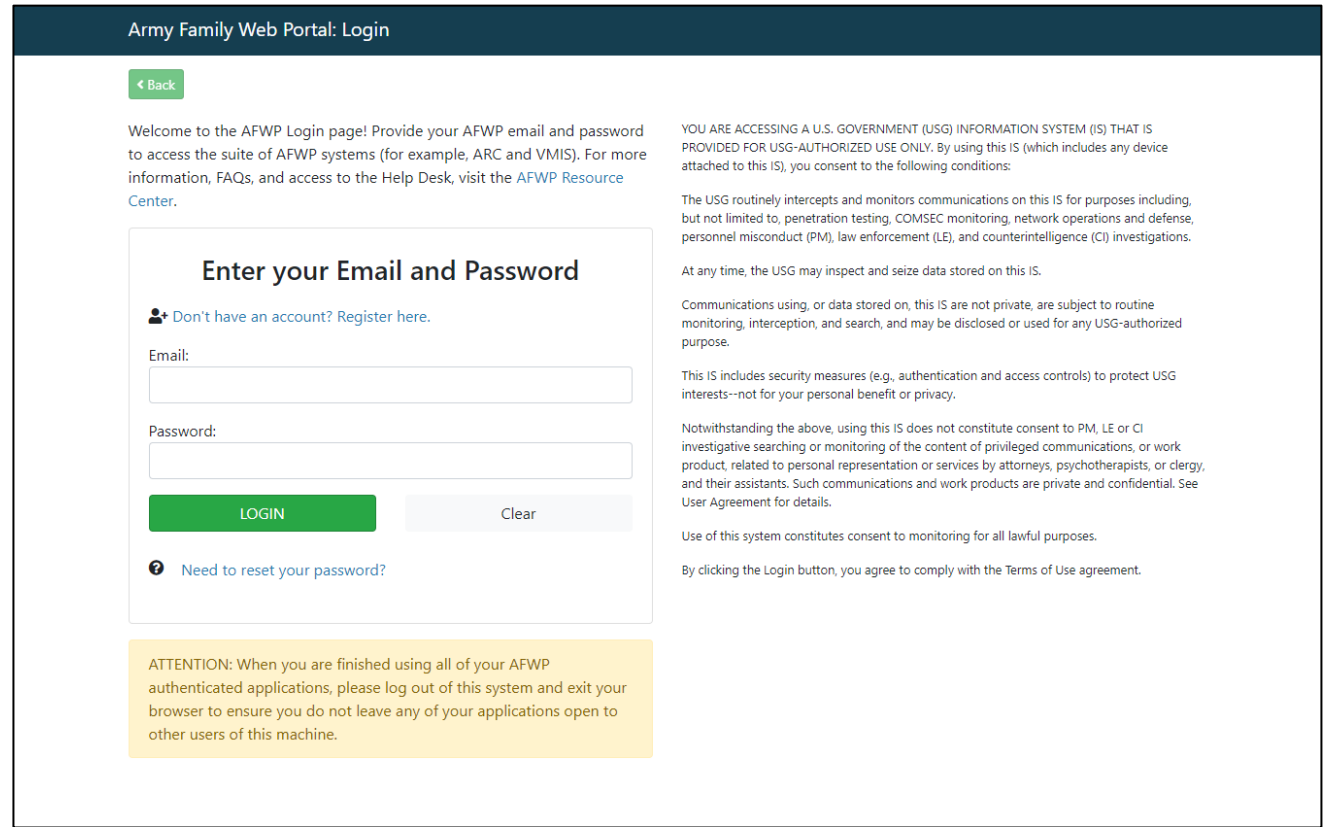

*SSO Login Page* 

*Tip: If you have ever created an AFWP Account for a different AFWP system, you can log in to the vSFRG system using the same credentials as those systems. See Section 1.1.3 – Log In to the vSFRG System.*

# <span id="page-5-0"></span>1.1.2 - Create an AFWP Account

- 1. Select **Register** in the upper-right corner of the **vSFRG Home Page**.
- 2. Enter the required information into the **following data fields**:
	- *Email, Password,* and *Confirm Password.*

*Note: AFWP Account passwords are case-sensitive and require a minimum of 15 characters that include the following:*

 *2 uppercase letters, 2 lowercase letters, 2 numbers, and 2 special characters (!#\$%^@)*

- 3. Select Register.
- 4. An **automated email** will be sent to the email that was entered in step 2 with a link and a token number.
- 5. Select the link in the email to verify the account.
- 6. On the page that appears, enter the **email address and the token number** provided in the automated email.
- <span id="page-5-1"></span>7. Select Verify Email.

## 1.1.3 - Log In to the vSFRG System

- 1. Select **Log In** in the upper-right corner of the **vSFRG Home Page**.
- 2. Enter a valid **user name** and **password** into the respective fields on the page that appears.
- 3. Select Login

*Warning: Users will be automatically logged out of the vSFRG system if they remain inactive. Be sure to save your progress often!*

# <span id="page-6-0"></span>1.2 - AFWP Account Management

AFWP Accounts are managed from a single location called the **AFWP Account Management page**. All user types can access this page via the upper-right corner of any AFWP System or directly to the URL [\(https://account.armyfamilywebportal.com/\).](https://account.armyfamilywebportal.com/)) Users will access this page to update their associated email address, password, or connect a **Common Access Card (CAC)** to their profile to use to log in to AFWP systems.

*Note: Changes made on the Account Management page will apply to all AFWP system profiles associated with logged-in AFWP Account.*

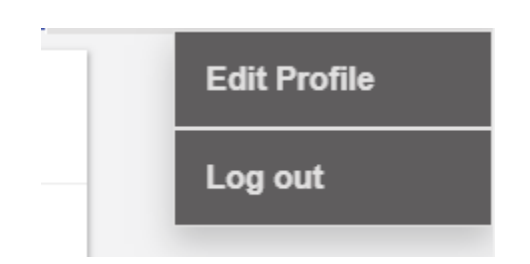

*Edit Profile option found in the User Menu*

## <span id="page-6-1"></span>1.2.1 - Update Login Credentials

- 4. Select the **name of the user** in the upper-right corner while logged in.
- 5. Select **Edit Profile** from the drop-down list that appears to be taken to the **Account Management page**.
- 6. Select the **pencil icon** to the right of the **Email Address** or **Password** field and modify its contents as needed.
- <span id="page-6-2"></span>7. Select Save to confirm the changes.

## 1.2.2 - Update Profile Information

- 1. Select the **name of the user** in the upper-right corner while logged in.
- 2. Select **Edit Profile** from the drop-down list that appears to be taken to the **Account Management page**.
- 3. Select the **Profile tab** in the left-hand sidebar of the Account Management page.
- 4. Update the available fields in the **Personal Information** and **Demographic Information** sections.
- 5. Select Save at the bottom of the page to confirm the changes.

# <span id="page-7-0"></span>1.2.3 - Connect a CAC

Users can connect their own CAC with their AFWP Account, making it possible to **log in using their CAC** instead of an email address and password. The CAC must be inserted into the CAC reader **before** beginning the CAC connection process.

#### To **connect a CAC**:

- 1. Once you login, select "Account Management" from the drop down in the upper right corner.
- 2. Select Connect my CAC on the AFWP Account Management page to begin the CAC connection process, and keep the following in mind as you read the instructions on the site carefully:
- The connection process will require the CAC's **associated pin** to be entered correctly **each time** the CAC is used to log in.

▶ You can't connect an expired CAC, your browser will not allow you to authenticate your CAC.

▶ Using a CAC may require you to download specific CAC certificates for specific browsers. Make sure to do this before attempting to connect a CAC to your AFWP Account.

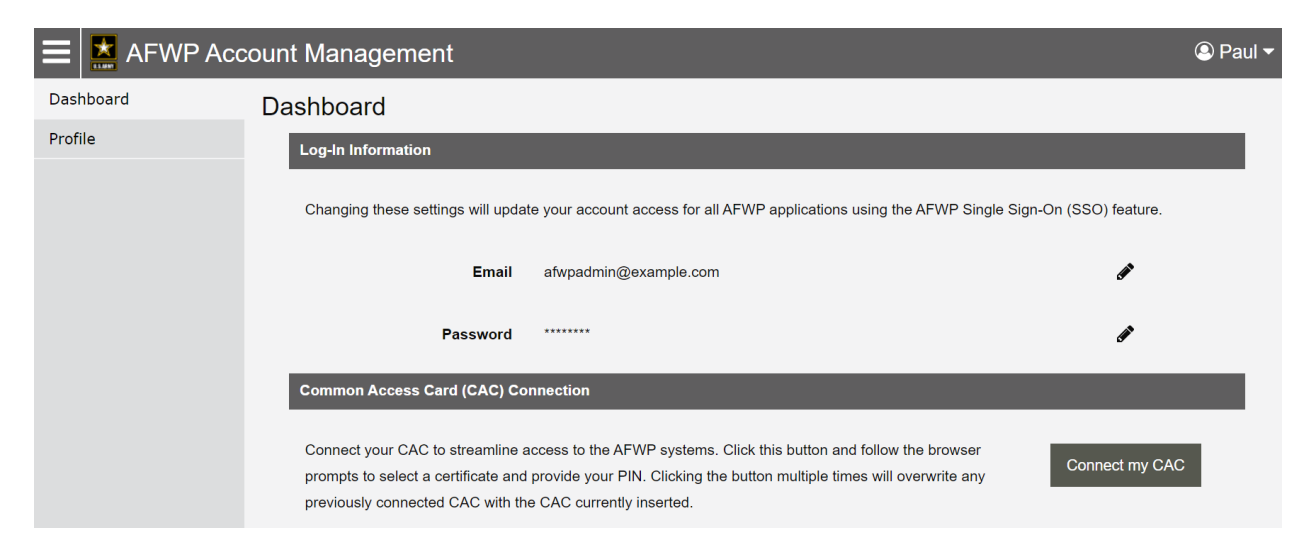

*This screenshot shows the CAC Connection login page*

3. Follow the prompts that appear.

# <span id="page-8-0"></span>1.2.4 - Check if a CAC is Connected to your Account

- An AFWP account can only have one CAC connected at a time.
- ▶ To see if you have a CAC connected to your AFWP account, go to Account Management. You should see a confirmation there whether you login with your CAC or with your username/password.

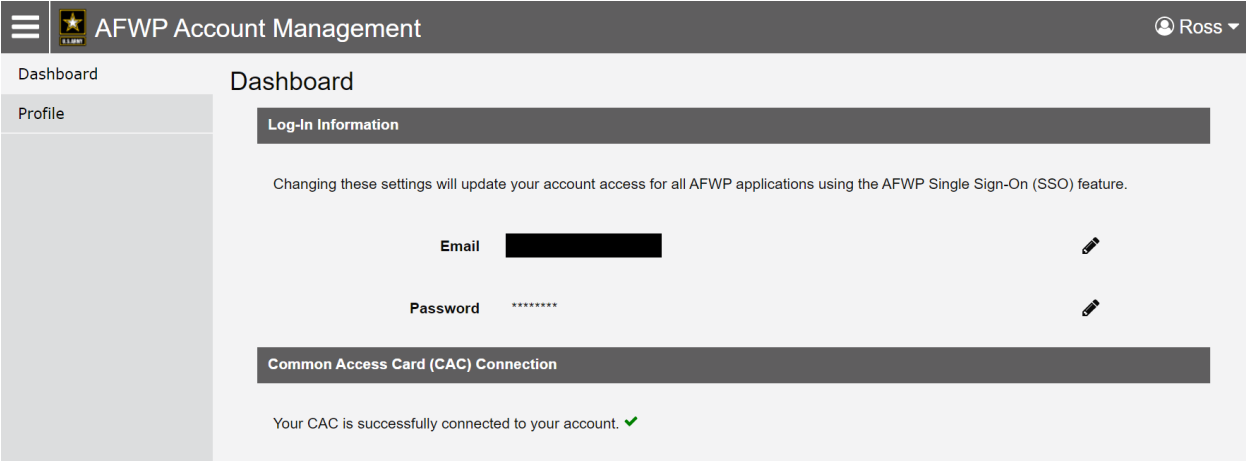

*This screenshot shows what should appear when a CAC is successfully added.*

# <span id="page-8-1"></span>1.2.5 - Replace your CAC

Only one CAC can be connected to an account at a time, therefore if you have a new CAC or your CAC needs to be updated, you will need to replace the old CAC with a new one. Keep in mind that a CAC can only be replaced, not removed.

#### To **replace a CAC**:

- 1. To replace your CAC you have to login with your username and password and then connect your replacement CAC.
- 2. Once you login, select "Account Management" from the drop down in the upper right corner.

3. Select Replace my CAC on the AFWP Account Management page to begin the CAC connection process, and refer to section 1.1.1 for tips to keep in mind.

4. Follow the prompts that appear.

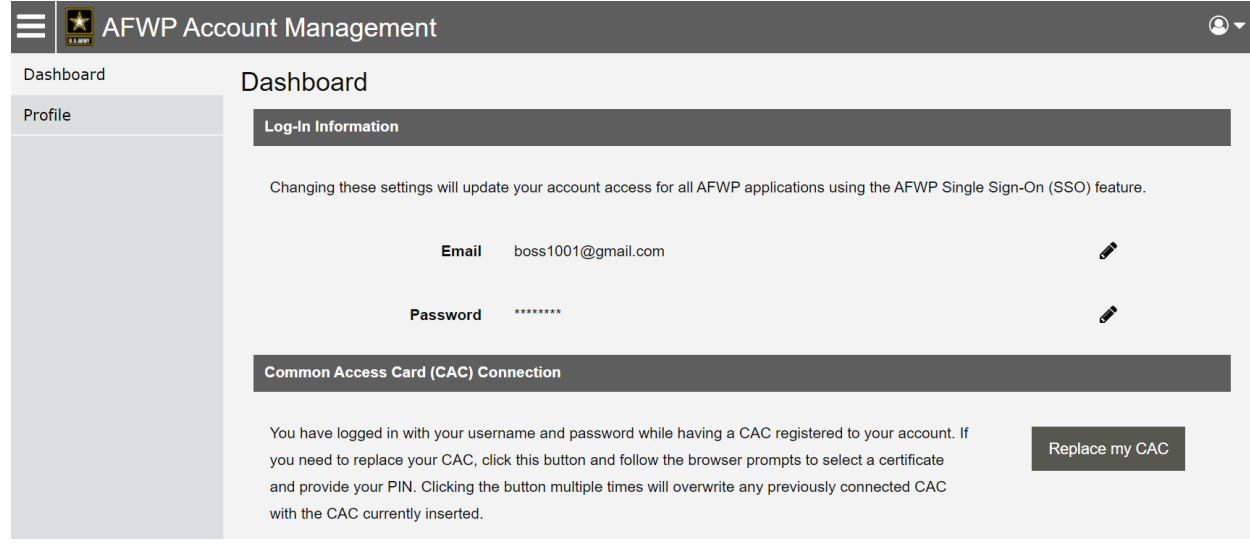

*This screenshot shows what should appear when attempting to replace a CAC.*

# <span id="page-9-0"></span>1.2.6 - Recover Forgotten Password

- 1. Select **Login** in the upper-right corner of the **vSFRG Home Page** while logged out.
- 2. Select **Need to reset your password?** at the bottom of the login page that appears.
- 3. Enter the **email address** of the AFWP Account that needs to be reset.
- 4. Select Reset Your Password and a **confirmation email** will be sent to the provided email address.
- 5. There will be two links in the email, be sure to select the URL for **changing your password**.
- 6. Navigate to the **unique URL** in the confirmation email to log in to vSFRG to change the password.
- 7. Follow the prompts to **create a new password** and complete the recovery.

*Note: If you change your password for any reason, you will be logged out of any open AFWP system sessions. You will then have to log back in using your new password.* 

# <span id="page-9-1"></span>1.3 - Contact the Help Desk

- 1. Select **Contact the Help Desk** in the footer at the bottom of any page on the vSFRG system.
- 2. A new tab will open that will direct you to the "Contact the Help Desk" page.
- 3. Provide the necessary information in the **following data fields**:
	- *Your Name, Your Email Address, Subject, Category, Message,* and *Attachment.*
- 4. Select Send Message to complete the submission for review.

*Note: Your message will be processed as soon as possible. You may receive direct follow up communication from the help desk via email.*

# <span id="page-10-0"></span>1.4 - vSFRG System Dashboard

The **vSFRG System Dashboard** features several areas for useful information including High Priority Updates, Announcements, and Events. For logged in users, additional navigation features will appear in the **Navigation Panel** on the far left side of the page.

The contents of the Navigation Panel will depend on the user's level of access to specific vSFRGs as indicated below the **My vSFRGs** area.

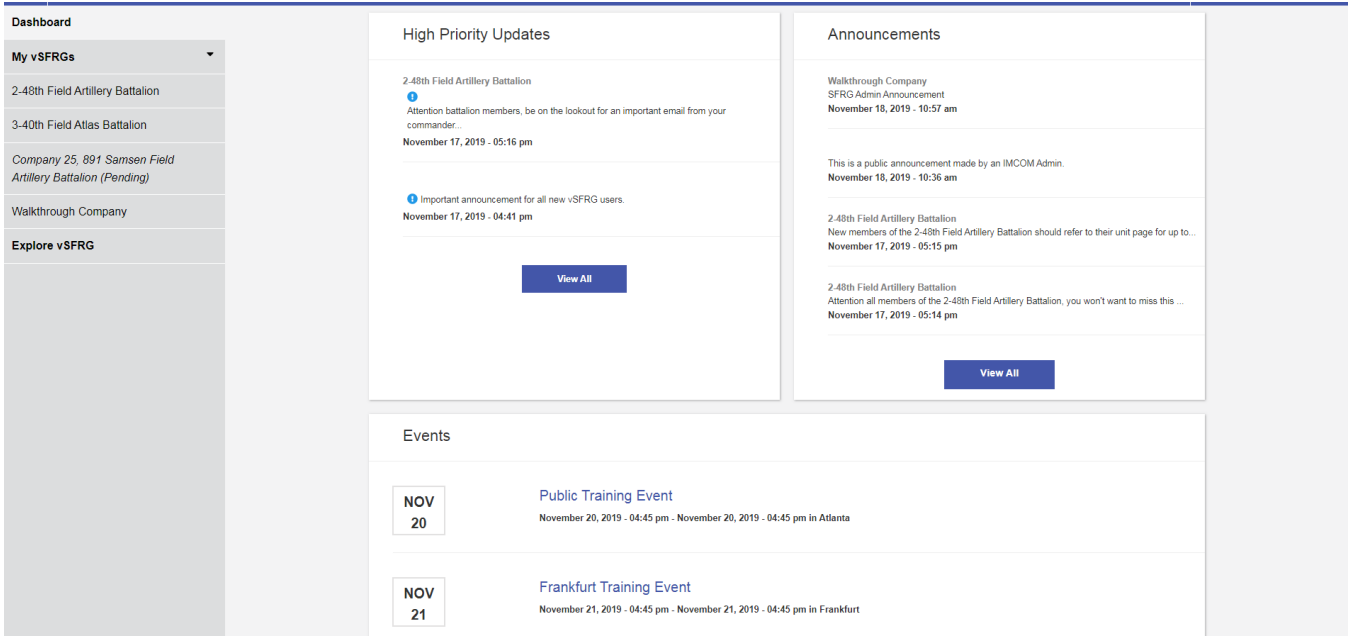

*A segment of the vSFRG Dashboard including the Navigation Panel to the far left*

## <span id="page-10-1"></span>1.4.1 - High Priority Updates

The **High Priority Updates** area provides a designated space for vSFRG users, and in some cases those without an AFWP Account, to access important information.

High Priority Updates are created by SFRG Administrators and vSFRG System Administrators, and a full list of these updates can be viewed by selecting View All . The most recently created updates will appear at the top of the list.

The author of a High Priority Update can indicate which groups are able to see it, and updates can be filtered to a specific vSFRG from the full list view.

*Note: The SFRG Administrator is the unit point of contact identified by a commander to maintain the unit's vSFRG. The vSFRG System Administrator maintains the entire vSFRG system.*

# <span id="page-11-0"></span>1.4.2 - Announcements

**Announcements** are similar to High Priority Updates and provide important information for vSFRG users. This content area offers a less urgent stream of information, such as upcoming reminders for group members, and are created by SFRG Administrators and vSFRG System Administrators.

A full list of these updates can be viewed by selecting View All, and announcements can be filtered to a specific vSFRG from the full list view. The most recently created announcements will appear at the top of the list.

# <span id="page-11-1"></span>1.4.3 - Events

**Events** contain information about an event or activity that occurs in a specific location with a set time and date. Events can be set to repeat automatically when they are created, and date ranges can be added for events that are longer than a single day.

A full list of events that are available to the user can be viewed by selecting View All .

Upcoming events happening in the near future will appear at the top of the list, while events happening further in the future will be further down the list. Events that have already occurred will no longer be visible on the list.

*Note: Beware of system timeouts. Be sure to save your progress frequently, especially while filling in long forms.*

# <span id="page-12-0"></span>2.0 - Virtual Soldier and Family Readiness Groups (vSFRGs)

vSFRGs are virtual groups commanders can use to communicate securely with their SFRG membership. Members of a unit SFRG can request to join, or be invited to join, their specific company or battalion vSFRG.

# <span id="page-12-1"></span>2.1 - Locate and Join a vSFRG

Users who are not yet enrolled in their associated unit's vSFRG must first **request access** to join. These requests are then reviewed by the unit's SFRG Administrator or Commander, for approval.

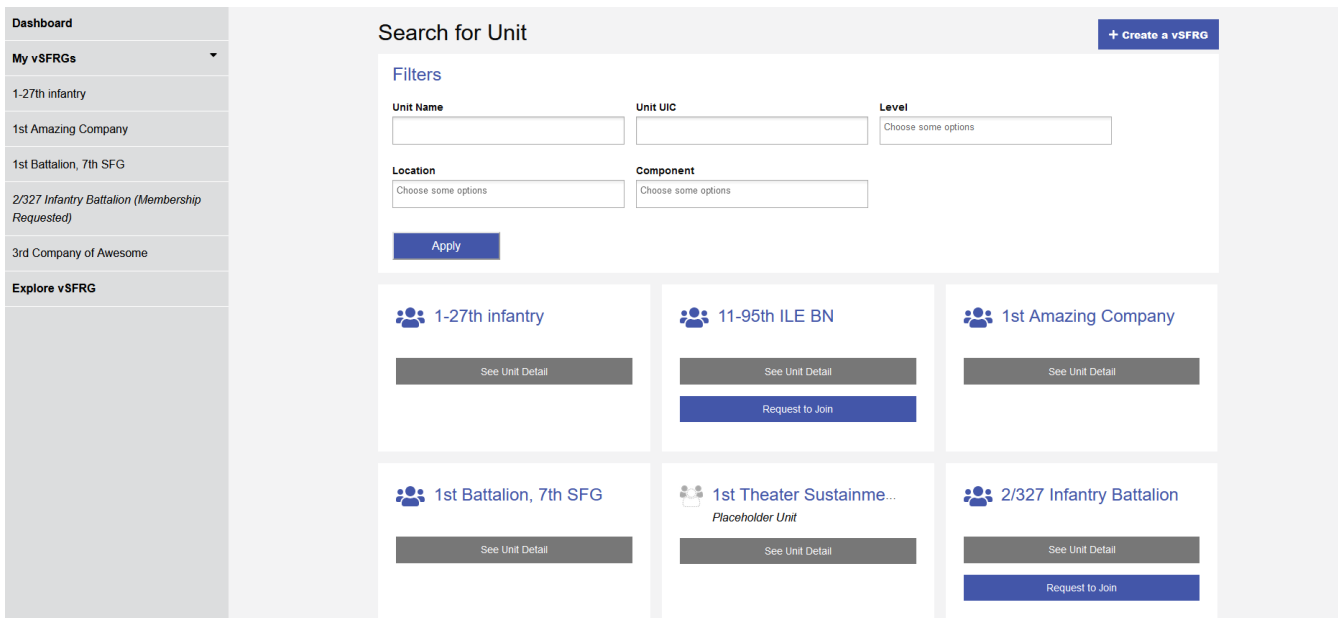

*Explore vSFRG search page*

In order to request access, the user must **locate the correct vSFRG** by utilizing the search feature located on the **Explore vSFRG** page.

**To locate a specific vSFRG and request access to join**, complete the following steps:

- 1. Select **Explore vSFRG** from the left-hand Navigation Panel.
- 2. Enter the **known criteria** about the unit in one or more of the following fields:
	- *Unit Name, Unit UIC, Level (Battalion or Company), Location,* or *Component (Active, National Guard or Reserve).*
- 3. Select Apply and a list of results will appear.
- 4. From the results that appear, select See Unit Detail below the correct vSFRG.
- 5. Verify the unit's **information to ensure you have selected the correct unit vSFRG** and then select Request to Join to submit a request to join the unit's vSFRG.
- 6. Updates about the request, including request approval or rejection, will be sent to the **email address** associated with the requesting user's AFWP Account.

# <span id="page-13-0"></span>2.2 - Using a vSFRG

Each SFRG will have access to the same set of content management features, which allows authorized users to create posts, add media content, and even create pages within their specific unit's vSFRG.

Content that is created using the vSFRG system content management tools will be posted to the **Unit Wall** for that unit.

Any user who is authorized to access and view the contents of a specific unit's vSFRG will be able to see the following categories of information within that group:

- **About** Basic information about the SFRG and its affiliated unit including the Level, Component, Location, as well as information about its SFRG Administrator and Commander.
- **► Unit Wall** Location where content created by users through the content management tools is stored, including multimedia posts, featured resources, and more.

Regular users will only be able to access and view these contents and cannot create them.

- **Announcements** Pertinent or timely announcement information specific to the currently selected SFRG. These will also appear in the Announcements section of the vSFRG system Dashboard.
- **Events**  Information about upcoming events or event series related to the current SFRG, including the date and location of the listed events when available. These will also appear in the Events section of the vSFRG system Dashboard.

# <span id="page-14-0"></span>2.3 - Submit a vSFRG Creation Request

In the event that a vSFRG has not been created yet for a particular battalion or company, a registered user can submit a v**SFRG creation request** to attempt to have one created for that missing unit.

*Note: A vSFRG creation request will not be fully approved until both the Installation Management Command (IMCOM) Administrator and the assigned SFRG Commander have verified the legitimacy of the request and accepted the position, respectively.* 

**Submitting a vSFRG creation request** is a straightforward process and can be done by completing the following steps:

- 1. Select **Explore vSFRG** from the left-hand Navigation Panel.
- 2. Select  $+$  Create a vSFRG in the upper-right corner.
- 3. In the window that appears, complete the following fields of the **Profile** section:
	- *Unit Name, Unit UIC, Unit Motto, Level (Battalion or Company), Component (Active, National Guard, or Reserve), Location (CONUS or OCONUS), Organizational Hierarchy,*  and *Description.*
- 4. Next, complete the following fields of the **Contacts** section for the SFRG Administrator and Commander, respectively:
	- *Name, Email,* and *Phone.*

*Warning: SFRG Administrator and Commander information must be unique. They cannot be the same individual. The information provided for the SFRG Administrator and Commander will appear on the About section of the vSFRG as it is written. This information will only be visible to approved members of the specific vSFRG.*

- 5. Select Create vSFRG to submit the vSFRG creation request for approval.
- 6. Updates about the request, including request approval or rejection, will be sent to the **email address** associated with the requesting user's AFWP Account.

#### <span id="page-14-1"></span>2.3.1 - Finalize the vSFRG

After a vSFRG creation request has been successfully approved, the SFRG Administrator/Commander will be able to begin uploading content and inviting users to the new vSFRG.

For detailed information about content creation and publishing processes refer to the **vSFRG Administrator User Guide.**